# IB866

LGA775 Pentium 4 Intel 915GV Chipset Full Size CPU Card

# USER'S MANUAL

Version 1.0

# **Acknowledgments**

Award is a registered trademark of Award Software International, Inc.

PS/2 is a trademark of International Business Machines Corporation.

Intel and Pentium 4 are registered trademarks of Intel Corporation.

Microsoft Windows is a registered trademark of Microsoft Corporation.

Winbond is a registered trademark of Winbond Electronics Corporation.

All other product names or trademarks are properties of their respective owners.

# Table of Contents

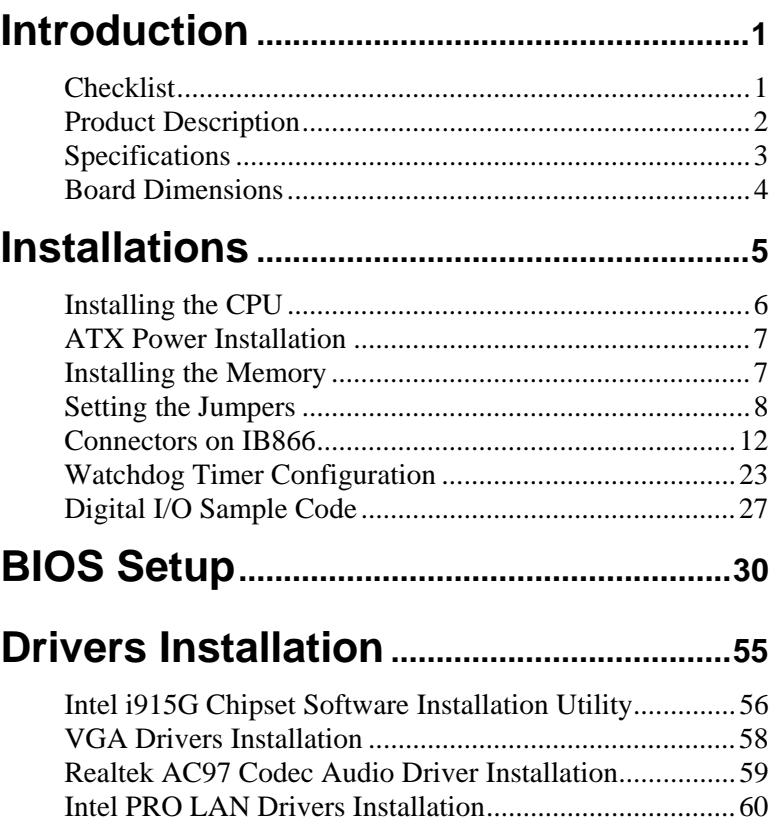

Marvell LAN Controller Drivers Installation....................61

# **ATTENTION:**

It is strongly recommended that only heatsinks that have corresponding (metal) backplates are used on the CPU card. This is to avoid the CPU card being bent/distorted, causing the CPU card to become damaged. A reference picture of a backplate and heatsink that has backplate are shown below.

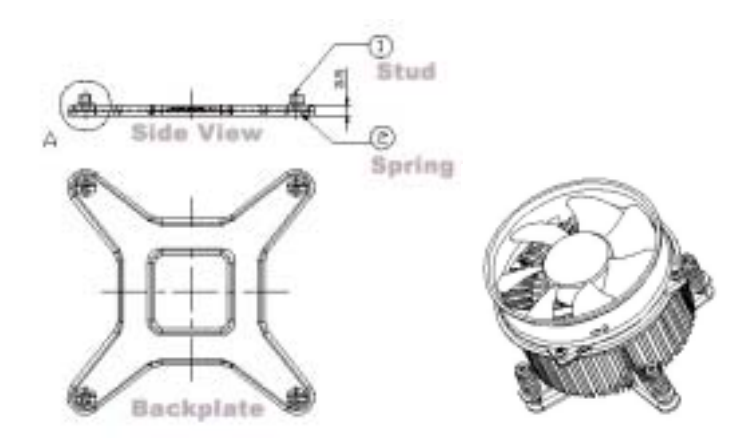

# **Introduction**

# **Checklist**

Your IB866 Pentium 4 CPU card package should include the items listed below:

- The IB866 CPU Card
- This User's Manual
- 1 IDE Ribbon Cable
- SATA Cable
- 2 Serial Port Ribbon Cable and 1 Parallel Port Attached to a Mounting Bracket
- 1 Y-Cable supporting a PS/2 Keyboard and a PS/2 Mouse
- 1 CD containing the following:
	- Chipset Drivers
	- Flash Memory Utility
- Optional audio cable with bracket (Audio8K)
- Optional USB cable with bracket (USB2K-4)
- Optional SATA Power Cord (PW34)

# **Product Description**

The IB866 Pentium 4 CPU card incorporates the Intel 915GV chipset that can utilize a LGA775 processor of up to 3.8GHz or higher and supports FSB frequency of 533/800Mhz (133Mhz, and 200Mhz HCLK respectively).

The 915GV chipset comes with a Graphics Memory Controller Hub (GMCH) designed for use with the Pentium 4 processor with 1MB L2 cache on 0.09 micron process. The GMCH component provides the CPU interface, DDR interface, Hub Interface, and integrated graphics with display interfaces.

Aside from CRT support, the VGA function feature a Chrontel CH7308 controller that supports dual channel LVDS

The board also has one Marvell 88E8053 PCI Express Gigabit LAN and an Intel 82551 10/100MB fast Ethernet LAN.

Other advanced features include four Serial ATA ports, four USB 2.0 ports, IrDA interface and audio function.

# **Specifications**

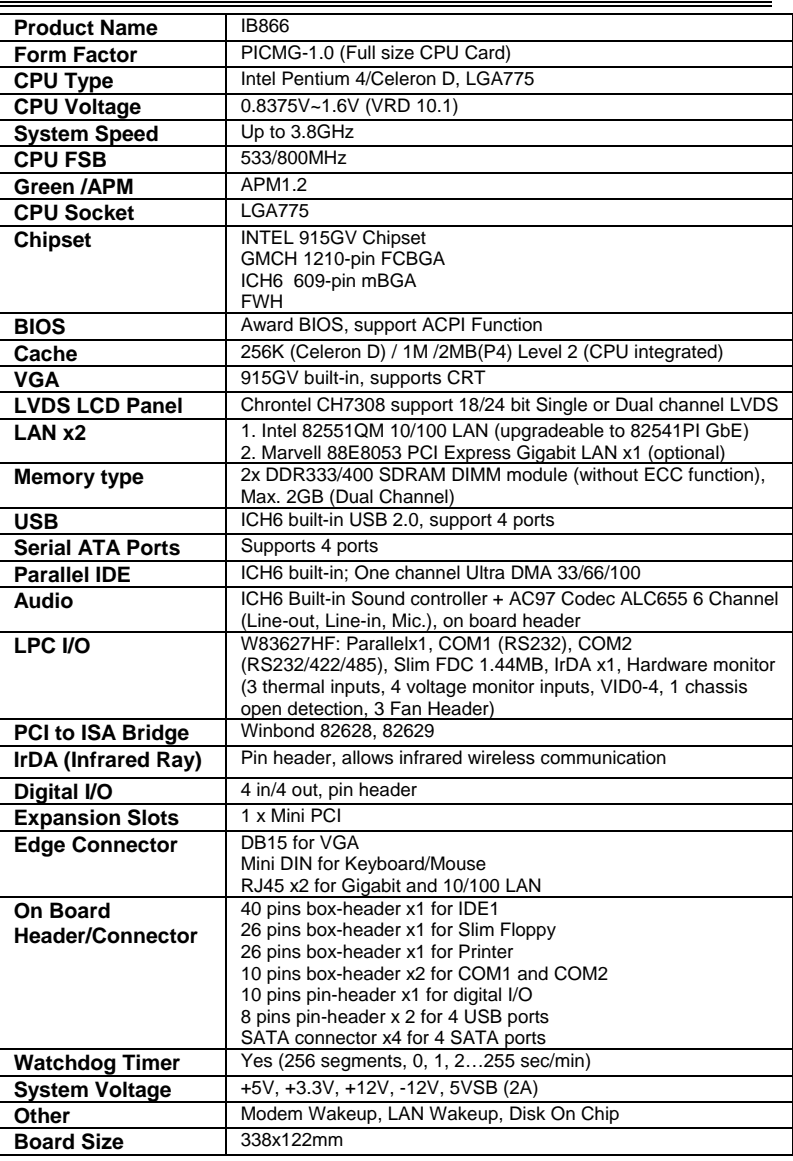

# **Board Dimensions**

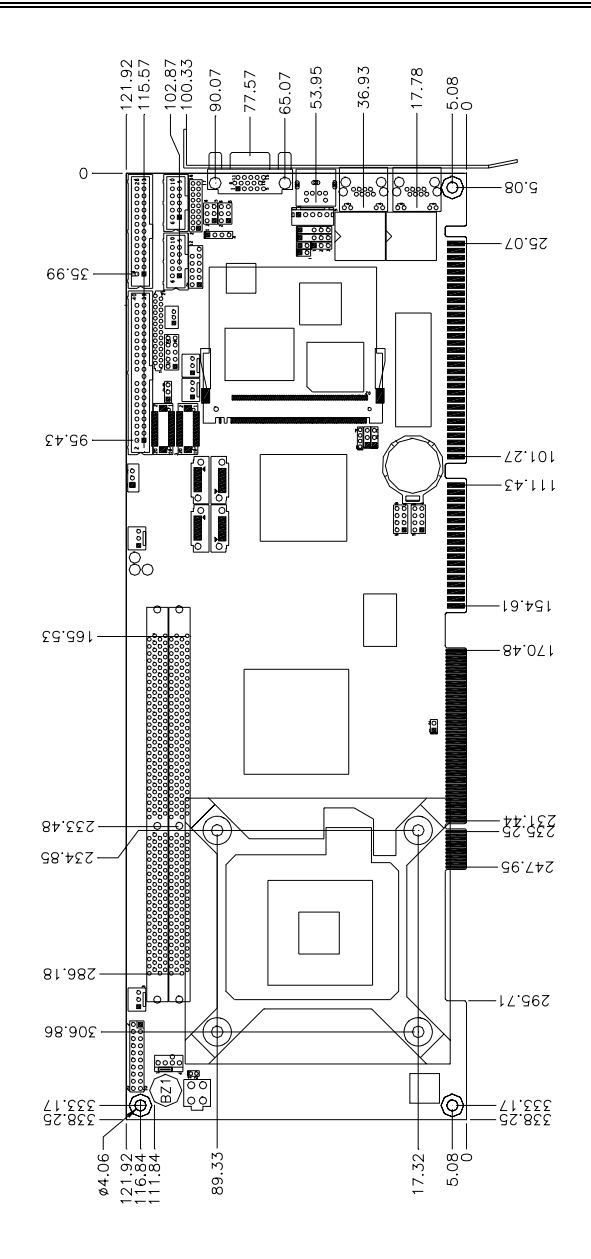

# **Installations**

This section provides information on how to use the jumpers and connectors on the IB866 in order to set up a workable system. The topics covered are:

![](_page_8_Picture_44.jpeg)

# **Installing the CPU**

The IB866 CPU card supports a LGA 775 processor socket for Intel® Pentium® 4 processors.

The LGA 775 processor socket comes with a lever to secure the processor. Refer to the pictures below, from left to right, on how to place the processor into the CPU socket. *Please note that the cover of the LGA775 socket must always be installed during transport to avoid damage to the socket.*

![](_page_9_Picture_4.jpeg)

# **ATX Power Installation**

The system power is provided to the CPU card with the CN1 and J3 ATX power connectors. Please note that the J3 external ATX power connector should be connected to the backplane for IB866 to function. J3 is a 3-pin power connector. CN1 is a 4-pin 12V power connector. CN1 is to be connected to the ATX power supply.

# **Installing the Memory**

The IB866 CPU card supports two DDR memory sockets for a maximum total memory of 2GB in DDR memory type. You can install unbuffered & non-ECC DDR DIMMs. It supports DDR333 when installed with CPUs that have clock speeds of 533MHz. It supports DDR333/400 when installed with CPUs that have clock speeds of 800MHz. The board provides dual channel functionality for its DIMM slots. DDR1 is for one channel and DDR2 is for the other channel. Enabling dual channels can increase data access rates.

Basically, the system memory interface has the following features: Supports two 64-bit wide DDR data channels Available bandwidth up to 3.2GB/s (DDR400) for single-channel mode and 6.4GB/s (DDR400) in dual-channel mode. Supports non ECC DIMMs. Supports 128Mb, 256Mb, 512Mb DDR technologies. Supports only x8, x16, DDR devices with four banks Registered DIMMs not supported Supports opportunistic refresh Up to 16 simultaneously open pages (four per row, four rows maximum)

# **Setting the Jumpers**

Jumpers are used on IB866 to select various settings and features according to your needs and applications. Contact your supplier if you have doubts about the best configuration for your needs. The following lists the connectors on IB866 and their respective functions.

![](_page_11_Picture_50.jpeg)

# **Jumper Locations on IB866**

![](_page_12_Figure_2.jpeg)

Jumper Locations on IB866 JP1: LVDS Panel Power Select JP3: RS232/422/485 (COM2) Selection JP4, JP5: COM1 / COM2 RS232 +5V/+12V Power Setting JP8: Intel PCI LAN Enable/Disable JP9: DiskOnChip Address Select ... JP10: Clear CMOS Contents

Jumper Locations on IB866

# **JP1: LVDS Panel Power Select**

![](_page_13_Picture_155.jpeg)

# **JP3: RS232/422/485 (COM2) Selection**

COM1 is fixed for RS-232 use only.

JP3, COM2 is selectable for RS232, RS-422 and RS-485.

The following table describes the jumper settings for COM2 selection.

![](_page_13_Picture_156.jpeg)

# **JP4, JP5: COM1 / COM2 RS232 +5V/+12V Power Setting**

![](_page_13_Picture_157.jpeg)

# **JP8: Intel PCI LAN Enable/Disable**

![](_page_14_Picture_73.jpeg)

# **JP9: DiskOnChip Address Select**

![](_page_14_Picture_74.jpeg)

## **JP10: Clear CMOS Contents**

Use JP10, a 3-pin header, to clear the CMOS contents. *Note that the ATX-power connector should be disconnected from the CPU card before clearing CMOS.* 

![](_page_14_Picture_75.jpeg)

# **Connectors on IB866**

The connectors on IB866 allows you to connect external devices such as keyboard, floppy disk drives, hard disk drives, printers, etc. The following table lists the connectors on IB866 and their respective functions.

![](_page_15_Picture_101.jpeg)

# **Connector Locations on IB866**

![](_page_16_Figure_2.jpeg)

![](_page_17_Picture_143.jpeg)

![](_page_17_Picture_144.jpeg)

#### **FDD1: Floppy Drive Connector**

FDD1is a slim 26-pin connector and will support up to 2.88MB FDD.

![](_page_17_Picture_145.jpeg)

 $26$ 

# **CPU\_FAN2: CPU Fan Power Connector**

This is a 3-pin header for the CPU fan. The fan must be a 12V fan.

![](_page_18_Picture_106.jpeg)

## **FAN1, FAN2: System Fan Power Connector**

These are 3-pin headers for system fans. The fan must be a 12V fan.

![](_page_18_Picture_107.jpeg)

## **CN1: ATX 12V/+12V Power Connector**

![](_page_18_Picture_108.jpeg)

#### **J1: Panel Inverter Power Connector**

![](_page_18_Picture_109.jpeg)

**Remarks**: Maximum current is 1A.

# **J2: System Function Connector**

J2 provides connectors for system indicators that provide light indication of the computer activities and switches to change the computer status. J1 is a 20-pin header that provides interfaces for the following functions.

![](_page_19_Figure_3.jpeg)

# **Speaker: Pins 1 - 4**

This connector provides an interface to a speaker for audio tone generation. An 8-ohm speaker is recommended.

![](_page_19_Picture_117.jpeg)

![](_page_19_Picture_118.jpeg)

#### **Power LED: Pins 11 - 15**

The power LED indicates the status of the main power switch.

![](_page_19_Picture_119.jpeg)

![](_page_19_Picture_120.jpeg)

# **SMI/Hardware Switch: Pins 6 and 16**

This connector supports the "Green Switch" on the control panel, which, when pressed, will force the system into the power-saving mode immediately.

![](_page_20_Picture_98.jpeg)

## **ATX Power ON Switch: Pins 7 and 17**

This 2-pin connector is an "ATX Power Supply On/Off Switch" on the system that connects to the power switch on the case. When pressed, the power switch will force the system to power on. When pressed again, it will force the system to power off.

![](_page_20_Picture_99.jpeg)

#### **Reset Switch: Pins 9 and 19**

The reset switch allows the user to reset the system without turning the main power switch off and then on again. Orientation is not required when making a connection to this header.

![](_page_20_Picture_100.jpeg)

#### **Hard Disk Drive LED Connector: Pins 10 and 20**

This connector connects to the hard drive activity LED on control panel. This LED will flash when the HDD is being accessed.

![](_page_20_Figure_12.jpeg)

#### **CN2, CN3, CN4, CN5: Serial ATA (SATA) Connectors**

The SATA connectors support serial ATA 150. Each connector can only use one serial ATA hard disk. Port1 is CN3, Port 2 is CN5, Port 3 is CN2 and Port 4 is CN4.

## **J3: External ATX Power Connector**

![](_page_21_Picture_101.jpeg)

#### **J4: Parallel Port Connector**

The following table describes the pin out assignments of this connector.

![](_page_21_Picture_102.jpeg)

#### **J5, J10: LVDS Connectors (1st channel, 2nd channel)**

The LVDS connectors, DF13 20-pin mating connectors, are composed of the first channel (J5) and second channel (J10) to support 24-bit or 48-bit.

![](_page_22_Picture_138.jpeg)

**Remarks**: Maximum current for +12V is 1A.

#### **CN6: VGA CRT Connector**

![](_page_22_Picture_139.jpeg)

## **J6: Digital I/O Connector (4 in, 4 out)**

This connector supports TTL levels and is used to control external devices requiring on/off circuitry.

![](_page_22_Picture_140.jpeg)

# **J7: Wake On LAN Connector**

J7 is a 3-pin header for the Wake On LAN function on the motherboard. The following table shows the pin out assignments of this connector. Wake On LAN will function properly only with an ATX power supply with 5VSB that has 1A.

![](_page_23_Picture_162.jpeg)

### **J8, J9: COM1 and COM2 Serial Ports Connector**

J8 and J9 both 10-pin headers, are the onboard serial port connectors.

![](_page_23_Figure_6.jpeg)

### **J11: External Audio Connector**

I

J11 is a 12-pin header that is used to connect to the optional audio cable that integrates jacks for Line In, Line Out and Mic.

![](_page_23_Picture_163.jpeg)

 $\overline{1}$ 

# **J12: CD-In Audio Connector**

![](_page_24_Picture_117.jpeg)

## **J14, J16: External PS/2 Keyboard and Mouse Connector**

![](_page_24_Picture_118.jpeg)

## **J15: IrDA Connector**

古

J15 is used for an optional IrDA connector for wireless communication.

![](_page_24_Picture_119.jpeg)

## **J17: PS/2 Keyboard and Mouse Connector**

J17 uses a Y-cable with dual D-connectors for a PS/2 keyboard and a PS/2 mouse.

![](_page_24_Picture_120.jpeg)

![](_page_24_Picture_121.jpeg)

# **J19: Intel PCI LAN RJ45 Connector**

J19 is the RJ-45 connector based on the Intel PCI LAN controller. The figure below shows the pin out assignments of the connector and its corresponding input jack.

![](_page_25_Figure_3.jpeg)

#### **J20, J22: USB Connectors**

The following table shows the pin outs of the USB pin headers connectors. Overall, the two pin headers support four USB ports.

![](_page_25_Picture_108.jpeg)

![](_page_25_Picture_109.jpeg)

![](_page_25_Picture_110.jpeg)

![](_page_25_Picture_111.jpeg)

#### **J21: Marvell PCI Express GbE RJ45 Connector**

J21 is the Gigabit LAN RJ45 connector based on the Marvell PCI Express GbE controller.

![](_page_25_Figure_12.jpeg)

- Activity LED  $\vert$  [

# **Watchdog Timer Configuration**

The WDT is used to generate a variety of output signals after a user programmable count. The WDT is suitable for use in the prevention of system lock-up, such as when software becomes trapped in a deadlock. Under these sort of circumstances, the timer will count to zero and the selected outputs will be driven. Under normal circumstance, the user will restart the WDT at regular intervals before the timer counts to zero.

#### SAMPLE CODE:

This code and information is provided "as is" without warranty of any kind, either expressed or implied, including but not limited to the implied warranties of merchantability and/or fitness for a particular purpose.

![](_page_26_Picture_99.jpeg)

![](_page_27_Picture_114.jpeg)

```
; Name : Unlock_Chip 
; IN : None 
; OUT : None 
;[]=============================================== 
Unlock_Chip Proc Near 
        Mov dx, 4Eh 
        mov al, 87h 
        out dx, al 
        out dx, al 
        ret 
Unlock_Chip Endp 
;[]================================================ 
; Name : Lock_Chip 
; IN : None 
; OUT : None 
;[]================================================ 
Unlock_Chip Proc Near 
        mov dx, 4Eh 
        mov al, 0AAh 
        out dx, al 
        ret 
Unlock_Chip Endp 
;[]================================================ 
; Name : Write_Reg 
; IN : CL - register index 
; AL - Value to write 
; OUT : None 
;[]================================================ 
Write_Reg Proc Near 
        push ax 
        mov dx, 4Eh 
        mov al,cl 
        out dx,al 
        pop ax 
        inc dx 
        out dx,al 
        ret 
Write_Reg Endp 
;[]================================================
```
; Name : Read\_Reg ; IN : CL - register index ; OUT : AL - Value to read ;[]=================================================  $=$ Read\_Reg Proc Near Mov al, cl mov dx, 4Eh out dx, al inc dx in al, dx ret Read\_Reg Endp ;[]================================================

# **Digital I/O Sample Code**

Filename: W627hf.h //===================================================================== //  $\overset{..}{\prime}$  THIS CODE AND INFORMATION IS PROVIDED "AS IS" WITHOUT WARRANTY OF ANY  $\prime\prime$  KIND, EITHER EXPRESSED OR IMPLIED, INCLUDING BUT NOT LIMITED TO THE // IMPLIED WARRANTIES OF MERCHANTABILITY AND/OR FITNESS FOR A PARTICULAR // PURPOSE. //<br>//== //===================================================================== #ifndef \_\_W627HF\_H #define \_\_W627HF\_H 1 //===================================================================== #define W627\_IOBASE 0x4E //===================================================================== #define W627HF\_INDEX\_PORT (W627\_IOBASE+0) #define W627HF\_DATA\_PORT (W627\_IOBASE+1) //===================================================================== #define  $W627HF\_REG\_LD$  0x07<br>  $\#27HF\_REG\_LD$  0x07 //===================================================================== #define W627HF\_UNLOCK 0x87 #define  $W627HF\_LOCK$ //===================================================================== void Set\_W627HF\_LD( unsigned char); void Set\_W627HF\_Reg( unsigned char, unsigned char); unsigned char Get\_W627HF\_Reg( unsigned char); //=====================================================================

#endif //\_\_W627HF\_H

```
Filename: W627hf.cpp<br>
\frac{1}{2}//===================================================================== 
// 
// THIS CODE AND INFORMATION IS PROVIDED "AS IS" WITHOUT WARRANTY OF ANY 
// KIND, EITHER EXPRESSED OR IMPLIED, INCLUDING BUT NOT LIMITED TO THE 
// IMPLIED WARRANTIES OF MERCHANTABILITY AND/OR FITNESS FOR A PARTICULAR 
// PURPOSE. 
// 
//===================================================================== 
#include "W627HF.H" 
#include <dos.h> 
//===================================================================== 
void Unlock_W627HF (void); 
void Lock_W627HF (void);<br>//=====================
//===================================================================== 
void Unlock_W627HF (void) 
{ 
      outportb(W627HF_INDEX_PORT, W627HF_UNLOCK); 
      outportb(W627HF_INDEX_PORT, W627HF_UNLOCK); 
} 
//===================================================================== 
void Lock_W627HF (void) 
{ 
      outportb(W627HF_INDEX_PORT, W627HF_LOCK); 
} 
//===================================================================== 
void Set_W627HF_LD( unsigned char LD) 
{ 
 Unlock_W627HF(); 
 outportb(W627HF_INDEX_PORT, W627HF_REG_LD); 
      outportb(W627HF_DATA_PORT, LD); 
      Lock_W627HF(); 
} 
//===================================================================== 
void Set_W627HF_Reg( unsigned char REG, unsigned char DATA) 
{ 
     Unlock_W627HF();
     outportb(W627HF_INDEX_PORT, REG);
      outportb(W627HF_DATA_PORT, DATA); 
      Lock_W627HF(); 
} 
//===================================================================== 
unsigned char Get_W627HF_Reg( unsigned char REG) 
{ 
      unsigned char Result; 
 Unlock_W627HF(); 
 outportb(W627HF_INDEX_PORT, REG); 
 Result = inportb(W627HF_DATA_PORT); 
 Lock_W627HF(); 
      return Result; 
} 
//=====================================================================
```

```
File of the Main.cpp<br>
\pi//===================================================================== 
// 
// THIS CODE AND INFORMATION IS PROVIDED "AS IS" WITHOUT WARRANTY OF ANY 
// KIND, EITHER EXPRESSED OR IMPLIED, INCLUDING BUT NOT LIMITED TO THE 
// IMPLIED WARRANTIES OF MERCHANTABILITY AND/OR FITNESS FOR A PARTICULAR 
// PURPOSE. 
// 
//===================================================================== 
\#include <dos.h>
#include <conio.h> 
#include <stdio.h> 
#include <stdlib.h> 
#include "W627HF.H"
//===================================================================== 
void ClrKbBuf(void); 
int main (int argc, char *argv[]); 
//===================================================================== 
int main (int argc, char *argv[]) 
{ 
unsigned char ucDO = 0; \qquad \qquad //data for digital output
unsigned char ucDI; \frac{1}{2} //data for digital input
     unsigned char ucBuf;
     Set_W627HF_LD( 0x07); //switch to logic device 7
      Set_W627HF_Reg(0xF1, 0x00); //clear 
     ucDI = Get_W627HF_Reg(0xF1) \& 0x0F; ClrKbBuf(); 
      while(1) 
      { 
           ucDO++; 
Set_W627HF_Reg(0xF1, ((ucDO & 0x0F) << 4));ucBuf = Get_W627HF_{Reg}(0xF1) \& 0x0F;if (ucBuf != ucDI)
\left\{ \begin{array}{cc} 0 & 0 \\ 0 & 0 \end{array} \right\}ucDI = ucBuf;printf("Digital I/O Input Changed. Current Data is 0x%X\n",ucDI);
           } 
           if (kbhit()) 
           { 
                 getch(); 
                 break; 
 } 
           delay(500); 
 } 
      return 0; 
j/\equiv//===================================================================== 
void ClrKbBuf(void) 
{ 
      while(kbhit()) 
     { \text{getch}(); }
} 
//---------------------------------------------------------------------------
```
# **BIOS Setup**

This chapter describes the different settings available in the Award BIOS that comes with the motherboard. The topics covered in this chapter are as follows:

![](_page_33_Picture_76.jpeg)

#### **BIOS Introduction**

The Award BIOS (Basic Input/Output System) installed in your computer system's ROM supports Intel<sup>®</sup> Pentium<sup>®</sup> 4 processors. The BIOS provides critical low-level support for a standard device such as disk drives, serial ports and parallel ports. It also adds virus and password protection as well as special support for detailed fine-tuning of the chipset controlling the entire system.

#### **BIOS Setup**

The Award BIOS provides a Setup utility program for specifying the system configurations and settings. The BIOS ROM of the system stores the Setup utility. When you turn on the computer, the Award BIOS is immediately activated. Pressing the <Del> key immediately allows you to enter the Setup utility. If you are a little bit late pressing the <Del> key, POST (Power On Self Test) will continue with its test routines, thus preventing you from invoking the Setup. If you still wish to enter Setup, restart the system by pressing the "Reset" button or simultaneously pressing the <Ctrl>, <Alt> and <Delete> keys. You can also restart by turning the system Off and back On again. The following message will appear on the screen:

Press <DEL> to Enter Setup

In general, you press the arrow keys to highlight items, <Enter> to select, the <PgUp> and <PgDn> keys to change entries, <F1> for help and <Esc> to quit.

When you enter the Setup utility, the Main Menu screen will appear on the screen. The Main Menu allows you to select from various setup functions and exit choices.

![](_page_35_Picture_98.jpeg)

The section below the setup items of the Main Menu displays the control keys for this menu. At the bottom of the Main Menu just below the control keys section, there is another section, which displays information on the currently highlighted item in the list.

- *Note: If the system cannot boot after making and saving system changes with Setup, the Award BIOS supports an override to the CMOS settings that resets your system to its default.*
- *Warning: It is strongly recommended that you avoid making any changes to the chipset defaults. These defaults have been carefully chosen by both Award and your system manufacturer to provide the absolute maximum performance and reliability. Changing the defaults could cause the system to become unstable and crash in some cases.*

## **Standard CMOS Features**

"Standard CMOS Features" choice allows you to record some basic hardware configurations in your computer system and set the system clock and error handling. If the motherboard is already installed in a working system, you will not need to select this option. You will need to run the Standard CMOS option, however, if you change your system hardware configurations, the onboard battery fails, or the configuration stored in the CMOS memory was lost or damaged.

![](_page_36_Picture_132.jpeg)

![](_page_36_Picture_133.jpeg)

At the bottom of the menu are the control keys for use on this menu. If you need any help in each item field, you can press the <F1> key. It will display the relevant information to help you. The memory display at the lower right-hand side of the menu is read-only. It will adjust automatically according to the memory changed. The following describes each item of this menu.

#### **Date**

The date format is:

![](_page_36_Picture_134.jpeg)

To set the date, highlight the "Date" field and use the PageUp/ PageDown or +/- keys to set the current time.

#### **Time**

The time format is: **Hour : 00 to 23 Minute : 00 to 59 Second : 00 to 59** 

To set the time, highlight the "Time" field and use the <PgUp>/ <PgDn> or +/- keys to set the current time.

#### **IDE Primary HDDs / IDE Secondary HDDs**

The onboard PCI IDE connectors provide Primary and Secondary channels for connecting up to four IDE hard disks or other IDE devices. Each channel can support up to two hard disks; the first is the "Master" and the second is the "Slave".

Press <Enter> to configure the hard disk. The selections include Auto, Manual, and None. Select 'Manual' to define the drive information manually. You will be asked to enter the following items.

![](_page_37_Picture_154.jpeg)

The Access Mode selections are as follows:  $CHS$  (HD < 528MB) LBA (HD > 528MB and supports Logical Block Addressing) Large (for MS-DOS only) Auto

**Remarks**: The main board supports two serial ATA ports and are represented in this setting as IDE Channel 2 / 3 Master.

#### **Drive A / Drive B**

These fields identify the types of floppy disk drive A or drive B that has been installed in the computer. The available specifications are:

![](_page_37_Picture_155.jpeg)

# **Video**

This field selects the type of video display card installed in your system. You can choose the following video display cards:

![](_page_38_Picture_78.jpeg)

#### **Halt On**

This field determines whether or not the system will halt if an error is detected during power up.<br>No errors The system boot will not be halted for any error

![](_page_38_Picture_79.jpeg)

# **Advanced BIOS Features**

This section allows you to configure and improve your system and allows you to set up some system features according to your preference.

![](_page_39_Picture_149.jpeg)

### **CPU Feature**

Press Enter to configure the settings relevant to CPU Feature.

#### **Hard Disk Boot Priority**

This item allows you to set the priority for hard disk boot. When you press enter, the selections shows the current hard disks used in your system as well as the "Bootable Add-in Card" that is relevant to other boot sources media such as SCSI cards and LAN cards.

#### **Virus Warning**

If this option is enabled, an alarm message will be displayed when trying to write on the boot sector or on the partition table on the disk, which is typical of the virus.

#### **CPU L1 and L2 Cache**

Cache memory is additional memory that is much faster than conventional DRAM (system memory). CPUs from 486-type on up contain internal cache memory, and most, but not all, modern PCs have additional (external) cache memory. When the CPU requests data, the system transfers the requested data from the main DRAM into cache memory, for even faster access by the CPU. These items allow you to enable (speed up memory access) or disable the cache function. By default, these items are Enabled.

#### **Hyper-Threading Technology**

This feature is enabled when your processor supports Hyper-Threading Technology. Otherwise, this field will be hidden.

#### **Quick Power On Self Test**

When enabled, this field speeds up the Power On Self Test (POST) after the system is turned on. If it is set to *Enabled*, BIOS will skip some items.

#### **First/Second/Third Boot Device**

These fields determine the drive that the system searches first for an operating system. The options available include *Floppy*,*LS120*,*Hard Disk*,*CDROM,ZIP100*,*USB-FDD,USB-ZIP,USB-CDROM*,*LAN* and *Disable*.

#### **Boot Other Device**

These fields allow the system to search for an operating system from other devices other than the ones selected in the First/Second/Third Boot Device.

#### **Swap Floppy Drive**

This item allows you to determine whether or not to enable Swap Floppy Drive. When enabled, the BIOS swaps floppy drive assignments so that Drive A becomes Drive B, and Drive B becomes Drive A. By default, this field is set to *Disabled.*

#### **Boot Up Floppy Seek**

This feature controls whether the BIOS checks for a floppy drive while booting up. If it cannot detect one (either due to improper configuration or its absence), it will flash an error message.

#### **Boot Up NumLock Status**

This allows you to activate the NumLock function after you power up the system.

#### **Gate A20 Option**

This field allows you to select how Gate A20 is worked. Gate A20 is a device used to address memory above 1 MB.

#### **Typematic Rate Setting**

When disabled, continually holding down a key on your keyboard will generate only one instance. When enabled, you can set the two typematic controls listed next. By default, this field is set to *Disabled.* 

#### **Typematic Rate (Chars/Sec)**

When the typematic rate is enabled, the system registers repeated keystrokes speeds. Settings are from 6 to 30 characters per second.

#### **Typematic Delay (Msec)**

When the typematic rate is enabled, this item allows you to set the time interval for displaying the first and second characters. By default, this item is set to *250msec.* 

#### **Security Option**

This field allows you to limit access to the System and Setup. The default value is *Setup*. When you select *System,* the system prompts for the User Password every time you boot up. When you select *Setup,* the system always boots up and prompts for the Supervisor Password only when the Setup utility is called up.

#### **APIC Mode**

APIC stands for Advanced Programmable Interrupt Controller. The default setting is *Enabled*.

#### **MPS Version Control for OS**

This option is specifies the MPS (Multiprocessor Specification) version for your operating system. MPS version 1.4 added extended configuration tables to improve support for multiple PCI bus configurations and improve future expandability. The default setting is *1.4*.

#### **OS Select for DRAM > 64MB**

This option allows the system to access greater than 64MB of DRAM memory when used with OS/2 that depends on certain BIOS calls to access memory. The default setting is *Non-OS/2*.

#### **Report No FDD For WIN 95**

If you are using Windows 95/98 without a floppy disk drive, select Enabled to release IRQ6. This is required to pass Windows 95/98's SCT test. You should also disable the Onboard FDC Controller in the Integrated Peripherals screen when there's no floppy drive in the system. If you set this feature to Disabled, the BIOS will not report the missing floppy drive to Win95/98.

# **Small Logo (EPA) Show**

The EPA logo appears at the right side of the monitor screen when the system is boot up. The default setting is *Disabled*.

# **Advanced Chipset Features**

This Setup menu controls the configuration of the chipset.

Phoenix - AwardBIOS CMOS Setup Utility Advanced Chipset Features

![](_page_43_Picture_189.jpeg)

#### **DRAM Timing Selectable**

This option refers to the method by which the DRAM timing is selected. The default is *By SPD*.

#### **CAS Latency Time**

You can configure CAS latency time in HCLKs as 2 or 2.5 or 3. The system board designer should set the values in this field, depending on the DRAM installed. Do not change the values in this field unless you change specifications of the installed DRAM or the installed CPU.

#### **DRAM RAS# to CAS# Delay**

This option allows you to insert a delay between the RAS (Row Address Strobe) and CAS (Column Address Strobe) signals. This delay occurs when the SDRAM is written to, read from or refreshed. Reducing the delay improves the performance of the SDRAM.

#### **DRAM RAS# Precharge**

This option sets the number of cycles required for the RAS to accumulate its charge before the SDRAM refreshes. The default setting for the Active to Precharge Delay is *4*.

# **Precharge Delay (tRAS)**

The default setting for the Precharge Delay is *12*.

#### **System Memory Frequency**

This field sets the frequency of the DRAM memory installed. The default setting is *Auto*. The other settings are *DDR333, DDR400,* and *DDR533*.

#### **SLP\_S4# Assertion Width**

Pushing the power button for 1 to 2 seconds will power off the system.This will prevent the system from powering off in case you accidentally hit or pushed the power button.

#### **System BIOS Cacheable**

The setting of *Enabled* allows caching of the system BIOS ROM at F000h-FFFFFh, resulting in better system performance. However, if any program writes to this memory area, a system error may result.

#### **Video BIOS Cacheable**

The Setting *Enabled* allows caching of the video BIOS ROM at C0000h-F7FFFh, resulting in better video performance. However, if any program writes to this memory area, a system error may result.

#### **Memory Hole At 15M-16M**

In order to improve performance, certain space in memory can be reserved for ISA cards. This memory must be mapped into the memory space below 16 MB. The choices are *Enabled* and *Disabled*.

#### **PCI Express Root Port Func**

Press <Enter> to set the items of PCI Express root port function.

#### **On-Chip Video Memory Size**

Select On-Chip Frame Buffer Size,FIXED Memory Size and DVMT Memory Size,Total Graphics Memory can be set 64MB,128MB or 224MB.

#### **On-Chip Frame Buffer Size**

The On-Chip Frame Buffer Size can be set us 1MB, 8MB. This memory is shared with the system memory.

#### **DVMT/FIXED Memory Size**

Select On-Chip Frame Buffer Size,FIXED Memory Size and DVMT Memory Size,Total Graphics Memory can be set 64MB or 128MB. Specify the size of DVMT memory to allocate for video memory, Specify the size of system memory to allocate for video memory.

#### **SDVO Device Setting**

These fields allow you to select the LVDS Panel. The options available include *None* and *LVDS*.

### **SDVO LVDS Protocol**

The default setting is *1 Ch SPGW 18bit*. The options available include *1 Ch SPGW 18bit*, *2 Ch SPGW 18bit, 1 Ch OpenLDI 18bit , 2 Ch OpenLDI 18bit, 1 Ch SPGW 24bit*, *2 Ch SPGW 24bit, 1 Ch OpenLDI 24bit* and *2 Ch OpenLDI 24bit* .

# **SDVO Panel Number**

The default setting is *1024x768*. The options available include *1024x768 ,1280x1024 , 1366x768 ,1400x1050* and *1600x1200* .

#### **Boot Display**

The default setting is *CRT*. The options available include *CRT+LVDS*  and *LVDS*.

#### **Panel Scaling**

The default setting is *Auto*. The options available include *On* and *Off*.

# **Integrated Peripherals**

This section sets configurations for your hard disk and other integrated peripherals. The first screen shows three main items for user to select. Once an item selected, a submenu appears. Details follow.

Phoenix - AwardBIOS CMOS Setup Utility Integrated Peripherals

![](_page_46_Picture_157.jpeg)

# Phoenix - AwardBIOS CMOS Setup Utility OnChip IDE Device

![](_page_46_Picture_158.jpeg)

Phoenix - AwardBIOS CMOS Setup Utility Onboard Device

![](_page_46_Picture_159.jpeg)

Phoenix - AwardBIOS CMOS Setup Utility SuperIO Device

![](_page_47_Picture_0.jpeg)

![](_page_47_Picture_175.jpeg)

## **IDE HDD Block Mode**

This field allows your hard disk controller to use the fast block mode to transfer data to and from your hard disk drive.

#### **IDE DMA Transfer Access**

This field, by default, is Enabled.

#### **OnChip Primary/Secondary PCI IDE**

The integrated peripheral controller contains an IDE interface with support for two IDE channels. Select *Enabled* to activate each channel separately.

#### **IDE Primary/Secondary Master/Slave PIO**

These fields allow your system hard disk controller to work faster. Rather than have the BIOS issue a series of commands that transfer to or from the disk drive, PIO (Programmed Input/Output) allows the BIOS to communicate with the controller and CPU directly.

The system supports five modes, numbered from 0 (default) to 4, which primarily differ in timing. When Auto is selected, the BIOS will select the best available mode.

#### **IDE Primary/Secondary Master/Slave UDMA**

These fields allow your system to improve disk I/O throughput to 33Mb/sec with the Ultra DMA/33 feature. The options are *Auto* and *Disabled*.

**On-Chip Serial ATA** 

The default setting of *Auto* allows the Serial ATA drive to be enabled, when the system detects one.

#### **USB Controller**

The options for this field are *Enabled* and *Disabled*. By default, this field is set to *Enabled*.

### **USB 2.0 Controller**

The options for this field are *Enabled* and *Disabled*. By default, this field is set to *Enabled*. In order to use USB 2.0, necessary OS drivers must be installed first.

#### **USB Keyboard Support**

The options for this field are *Enabled* and *Disabled*. By default, this field is set to *Disabled*.

#### **USB Mouse Support**

The options for this field are *Enabled* and *Disabled*. By default, this field is set to *Disabled*.

#### **Azalia/AC97 Audio Select**

The default setting of the Azalia/AC97 Audio Select is *Auto*.

#### **Onboard PCI-E Giga LAN**

The default setting of the PCI-E Giga LAN controller is *Enabled*.

#### **Power ON Function**

This field is related to how the system is powered on – such as with the use of conventional power button, keyboard or hot keys. The default is *BUTTON ONLY*.

#### **KB Power ON Password**

This field allows users to set the password when keyboard power on is the mode of the Power ON function.

#### **Hot Key Power ON**

This field sets certain keys, also known as hot keys, on the keyboard that can be used as a 'switch' to power on the system.

**Onboard FDC Controller** 

Select *Enabled* if your system has a floppy disk controller (FDC) installed on the motherboard and you wish to use it. If you install an add-in FDC or the system has no floppy drive, select Disabled in this field. This option allows you to select the onboard FDD port.

## **Onboard Serial/Parallel Port**

These fields allow you to select the onboard serial and parallel ports and their addresses. The default values for these ports are:

![](_page_49_Picture_103.jpeg)

#### **UART Mode Select**

This field determines the UART 2 mode in your computer. The default value is *Normal*. Other options include *IrDA* and *ASKIR*.

## **Parallel Port Mode**

This field allows you to determine parallel port mode function.

![](_page_49_Picture_104.jpeg)

#### **PWRON After PWR-Fail**

This field sets the system power status whether *on or off* when power returns to the system from a power failure situation.

# **Power Management Setup**

The Power Management Setup allows you to save energy of your system effectively.

![](_page_50_Picture_157.jpeg)

![](_page_50_Picture_158.jpeg)

### **ACPI Function**

Enable this function to support ACPI (Advance Configuration and Power Interface).

#### **Power Management**

This field allows you to select the type of power saving management modes. There are four selections for Power Management.

Min. Power Saving Minimum power management Max. Power Saving Maximum power management.<br>User Define Each of the ranges is from 1 mi Each of the ranges is from 1 min. to 1hr. Except for HDD Power Down which ranges from 1 min. to 15 min.

#### **Video Off Method**

This field defines the Video Off features. There are three options.

![](_page_51_Picture_139.jpeg)

#### **Video Off In Suspend**

When enabled, the video is off in suspend mode. The default setting is *Yes*.

#### **Suspend Type**

The default setting for the Suspend Type field is *Stop Grant*.

#### **Modem Use IRQ**

This field sets the IRQ used by the Modem. By default, the setting is *3*.

#### **Suspend Mode**

When enabled, and after the set time of system inactivity, all devices except the CPU will be shut off.

#### **HDD Power Down**

When enabled, and after the set time of system inactivity, the hard disk drive will be powered down while all other devices remain active.

#### **Soft-Off by PWRBTN**

This field defines the power-off mode when using an ATX power supply. The *Instant Off* mode allows powering off immediately upon pressing the power button. In the *Delay 4 Sec* mode, the system powers off when the power button is pressed for more than four seconds or enters the suspend mode when pressed for less than 4 seconds.

#### **CPU THRM-Throttling**

When the system enters Doze mode, the CPU clock runs only part of the time. You may select the percent of time that the clock runs.

#### **Wake-Up by PCI Card**

Enable this field to allow wake up function through a PCI card.

#### **Power On by Ring**

This field enables or disables the power on of the system through the modem connected to the serial port or LAN.

# **Wake Up On LAN**

Enable this field to allow wake up function through Onboard Giga Ethernet.

### **Resume by Alarm**

This field enables or disables the resumption of the system operation. When enabled, the user is allowed to set the *Date* and *Time*.

## **Reload Global Timer Events**

The HDD, FDD, COM, LPT Ports, and PCI PIRQ are I/O events that can prevent the system from entering a power saving mode or can awaken the system from such a mode. When an I/O device wants to gain the attention of the operating system, it signals this by causing an IRQ to occur. When the operating system is ready to respond to the request, it interrupts itself and performs the service.

# **PNP/PCI Configurations**

This option configures the PCI bus system. All PCI bus systems on the system use INT#, thus all installed PCI cards must be set to this value.

Phoenix - AwardBIOS CMOS Setup Utility PnP/PCI Configurations

| <b>PnP/PCI Configurations</b>                                                                                                    |                                                                                       |                                                                                                    |
|----------------------------------------------------------------------------------------------------|---------------------------------------------------------------------------------------|----------------------------------------------------------------------------------------------------|
| PNP OS Installed                                                                                                    | No                                                                                    | <b>ITEM HELP</b>                                                                                                    |
| Init Display First<br><b>Reset Configuration Data</b><br>Resources Controlled By<br><b>IRO Resources</b><br><b>DMA Resources</b><br>PCI/VGA Palette Snoop<br>INT Pin 1 Assignment                               | PCI Slot<br>Disabled<br>Auto (ESCD)<br>Press Enter<br>Press Enter<br>Disabled<br>Auto | Menu Level<br>Default is Disabled.<br>Select Enabled to reset<br><b>Extended System</b><br>Configuration Data<br>(ESCD) when you exit<br>Setup if you have<br>installed a new add-on<br>and the system<br>reconfiguration has<br>caused such a serious<br>conflict that the OS<br>cannot boot |
| INT Pin 2 Assignment<br>INT Pin 3 Assignment<br><b>INT Pin 4 Assignment</b><br>INT Pin 5 Assignment<br>INT Pin 6 Assignment<br>INT Pin 7 Assignment<br>INT Pin 8 Assignment<br>** PCI Express relative items ** | Auto<br>Auto<br>Auto<br>Auto<br>Auto<br>Auto<br>Auto                                  |                                                                                                    |
| Maximum Payload Size                                                                                                    | 4096                                                                                  |                                                                                                    |

#### **PNP OS Install**

Enable the PNP OS Install option if it is supported by the operating system installed. The default value is *No.*

#### **Init Display First**

This field allows the system to initialize first the VGA on chip or the display card on the PCI Slot.

#### **Reset Configuration Data**

This field allows you to determine whether to reset the configuration data or not. The default value is *Disabled.* 

#### **Resources Controlled by**

This PnP BIOS can configure all of the boot and compatible devices automatically with the use of a use a PnP operating system such as Windows 95.

### **PCI/VGA Palette Snoop**

Some non-standard VGA display cards may not show colors properly. This field allows you to set whether or not MPEG ISA/VESA VGA cards can work with PCI/VGA. When this field is enabled, a PCI/VGA can work with an MPEG ISA/VESA VGA card. When this field is disabled, a PCI/VGA cannot work with an MPEG ISA/VESA card.

## **Maximum Payload Size**

This option is used to set maximum TLP payload size for PCI Express devices.The unit is byte. The available setting values are: 128, 256, 512, 1024, 2048 and 4096.

# **PC Health Status**

This section shows the parameters in determining the PC Health Status. These parameters include temperatures, fan speeds and voltages.

![](_page_55_Picture_184.jpeg)

#### **CPU Warning Temperature**

This field allows the user to set the temperature so that when the temperature is reached, the system sounds a warning. This function can help prevent damage to the system that is caused by overheating.

#### **Temperatures/Fan Speeds/Voltages**

These fields are the parameters of the hardware monitoring function feature of the motherboard. The values are read-only values as monitored by the system and show the PC health status.

#### **Shutdown Temperature**

This field allows the user to set the temperature by which the system automatically shuts down once the threshold temperature is reached. This function can help prevent damage to the system that is caused by overheating.

# **CPU/System/Aux Fan Failure Warning**

When enabled, this field lets the system sounds an audible warning to the user that the CPU fan or chassis fan has malfunctioned.

# **Frequency/Voltage Control**

This section shows the user how to configure the processor frequency.

Phoenix - AwardBIOS CMOS Setup Utility Frequency/Voltage Control

![](_page_56_Picture_49.jpeg)

# **Auto Detect DIMM/PCI Clk**

This field enables or disables the auto detection of the PCI clock.

## **Spread Spectrum**

This field sets the value of the spread spectrum. The default setting is *Disabled*. This field is for CE testing use only.

## **Load Fail-Safe Defaults**

This option allows you to load the troubleshooting default values permanently stored in the BIOS ROM. These default settings are non-optimal and disable all high-performance features.

#### **Load Optimized Defaults**

This option allows you to load the default values to your system configuration. These default settings are optimal and enable all high performance features.

#### **Set Supervisor/User Password**

These two options set the system password. Supervisor Password sets a password that will be used to protect the system and Setup utility. User Password sets a password that will be used exclusively on the system. To specify a password, highlight the type you want and press <Enter>. The Enter Password: message prompts on the screen. Type the password, up to eight characters in length, and press <Enter>. The system confirms your password by asking you to type it again. After setting a password, the screen automatically returns to the main screen.

To disable a password, just press the <Enter> key when you are prompted to enter the password. A message will confirm the password to be disabled. Once the password is disabled, the system will boot and you can enter Setup freely.

#### **Save & Exit Setup**

This option allows you to determine whether or not to accept the modifications. If you type "Y", you will quit the setup utility and save all changes into the CMOS memory. If you type "N", you will return to Setup utility.

#### **Exit Without Saving**

Select this option to exit the Setup utility without saving the changes you have made in this session. Typing "Y" will quit the Setup utility without saving the modifications. Typing "N" will return you to Setup utility.

# **Drivers Installation**

This section describes the installation procedures for software and drivers under the Windows 2000 and Windows XP. The software and drivers are included with the CPU card. The contents of this section include the following:

![](_page_58_Picture_58.jpeg)

# **IMPORTANT NOTE:**

After installing your Windows operating system (Windows 2000/XP), you must install first the Intel® Chipset Software Installation Utility before proceeding with the drivers installation.

# **Intel i915G Chipset Software Installation Utility**

The Intel® i915G Chipset Drivers should be installed first before the software drivers to enable Plug & Play INF support for Intel® chipset components. Follow the instructions below to complete the installation under Windows 2000/XP. (Before installing the Intel Chipset Software Installation Utility, update your system with Windows 2000 SP4 or Windows XP SP1A).

1. Insert the CD that comes with the motherboard and the screen below would appear. Click Intel Chipsets, click Intel I915G Chipset Drivers, click Intel(R) Chipset Software Installation Utility.

![](_page_59_Picture_4.jpeg)

56 IB866 User's Manual

the Phig and Phy frakes and allow the CO to

2. When the Welcome screen appears, click *Next* to continue. IntelBI) Chipset Software Installation Utility 7.0.0.1019 Welcome to the Intel[R] Chipset Seffware Installation<br>Utility. intel

![](_page_60_Picture_2.jpeg)

3. Click *Yes* to accept the software license agreement and proceed with the installation process.

4. In the Readme Information screen, click *Next* to continue the installation.

5. The Setup process is now complete. Click *Finish* to restart the computer and for changes to take effect.

![](_page_60_Picture_6.jpeg)

# **VGA Drivers Installation**

To install the Intel(R) 915G Chipset Family Graphics drivers, follow the steps below to proceed with the installation.

1. Insert the CD that comes with the motherboard and the screen below would appear. Click Intel Chipsets, click Intel I915G Chipset Drivers, click Intel(R) 915G Chipset Family Graphics drivers.

![](_page_61_Picture_4.jpeg)

2. When the Welcome screen appears, click *Next* to continue.

3. Click *Yes* to to agree with the license agreement and continue the installation.

4. Click *Finish* to restart the computer and for changes to take effect.

# **Realtek AC97 Codec Audio Driver Installation**

Follow the steps below to install the Realtek AC97 Codec Audio Drivers.

1. Insert the CD that comes with the CPU card and the screen below would appear. Click Intel Chipsets, click Intel I915G Chipset Drivers, click Realtek AC97 Codec Audio Drivers to start the installation.

![](_page_62_Picture_4.jpeg)

2. When the Welcome screen appears, click *Next* to continue.

3. Click *Continue Anyway* to continue.

![](_page_62_Picture_7.jpeg)

4. Click *Finish* to restart the computer and for changes to take effect.

# **Intel PRO LAN Drivers Installation**

Follow the steps below to complete the installation.

1. Insert the CD that comes with the CPU card and the screen below would appear. Click on LAN Card on the left side to make the LAN drivers selection. Click on Intel(R) PRO LAN Drivers.

![](_page_63_Picture_4.jpeg)

2. When prompted, click *Exit* for new settings to take effect.

![](_page_63_Picture_6.jpeg)

# **Marvell LAN Controller Drivers Installation**

Follow the steps below to complete the installation.

1. Insert the CD that comes with the CPU card and the screen below would appear. Click on LAN Card on the left side to make the LAN drivers selection. Click on Marvell LAN Controller Drivers.

![](_page_64_Picture_4.jpeg)

2. When the Welcome screen appears, click *Next* to continue.

3. Click *Next* to to agree with the license agreement and continue the installation.

![](_page_64_Picture_52.jpeg)

4. On Readme Information screen, click *Next* to continue the installation.

![](_page_65_Picture_2.jpeg)

5. On Ready to Install the Program screen, click *Install* to continue the installation.

![](_page_65_Picture_51.jpeg)

6. When prompted, click *Finish* for new settings to take effect.